# **Vacation Planner Web Part**

Installation Instructions

© CellWorks Version 1.3.0 September 2014

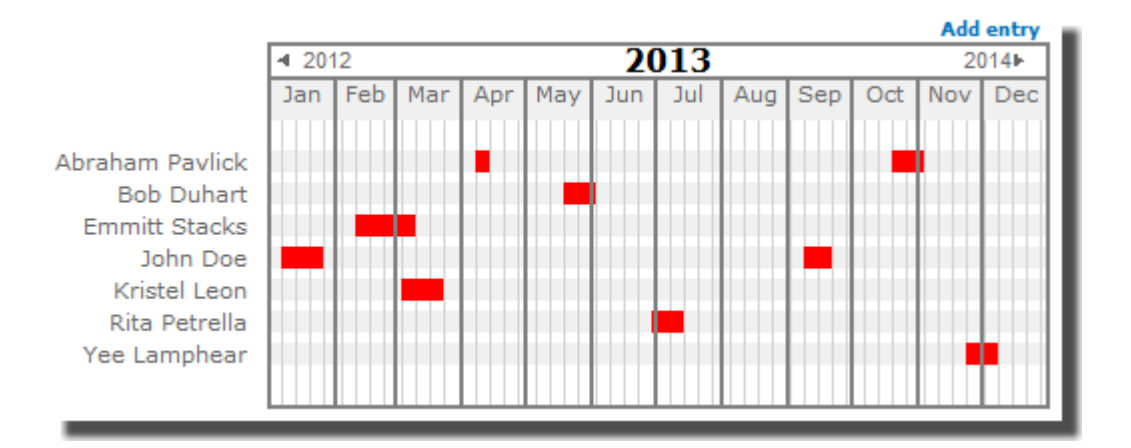

### **Description**

This web part helps to manage the absence and vacation times of coworkers and employees. Simply let every user enter his times of absence and coordinate the availability of the people without scrolling through calendars. It is even possible to display a summary line which indicates when more than one has an entry at the same time. We tried to keep the interface as simple as possible. But take a look at yourself:

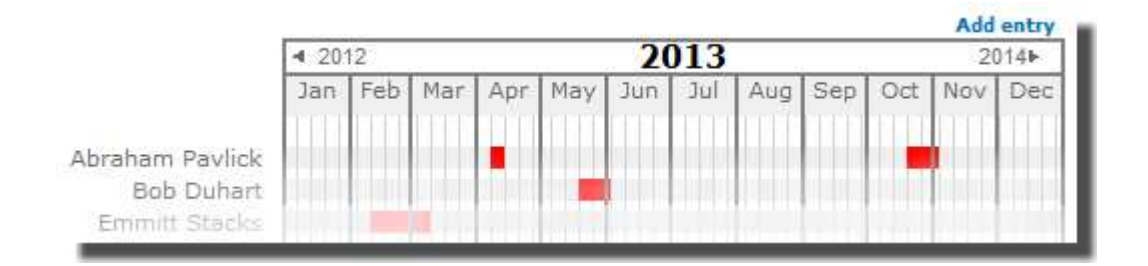

In the upper right hand corner of the picture you can see the Add entry link which speaks for itself. If you click on it the dialog for entering a new entry will be displayed, as shown below. On the bar with the years you can click on the little numbers with the arrows at the left and right hand side for scrolling through the years. The thin lines within the months represent the Mondays as they are the start of the work week.

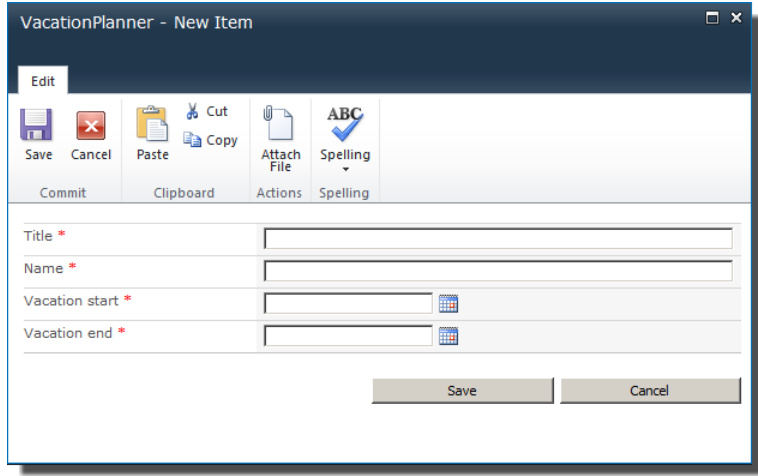

In the New Item Dialog you have four fields to enter your entry. Title can be used to define the purpose of the absence. If in the Name field is entered an existing name the entry will appear in the same row. For Vacation start and Vacation end you can use the date pick on the right side to define these fields.

Since version 1.2.0 you can select different colors as well.

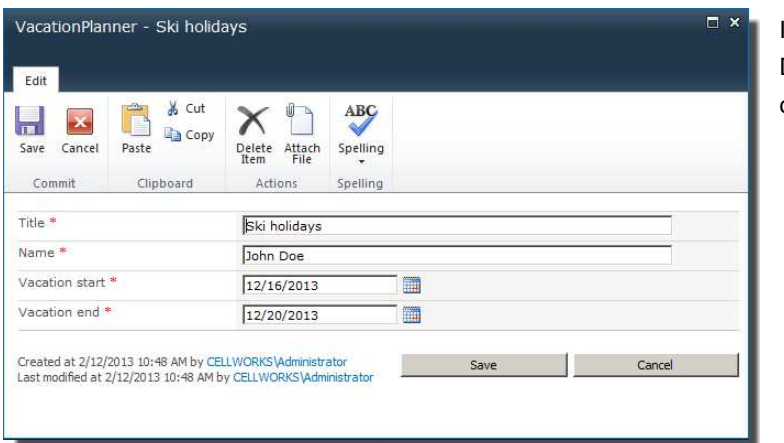

If you click on an existing entry the Edit Item Dialog appears. There you have the option to edit or delete an entry.

### **Properties**

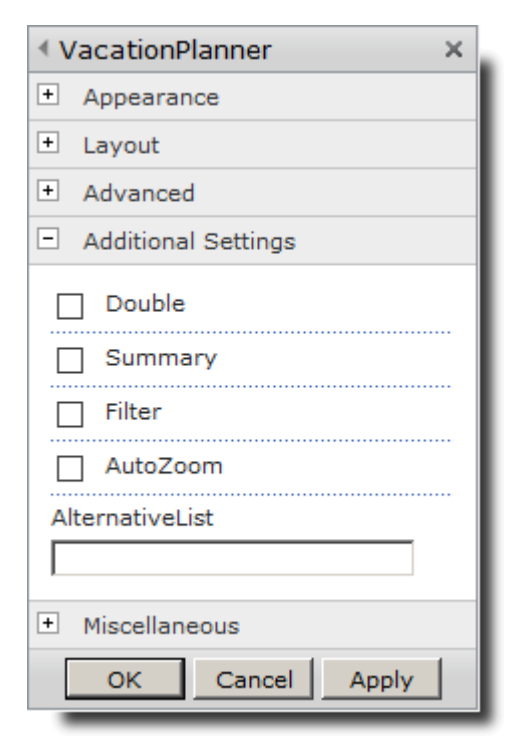

In the section 'Additional Settings' are five settings you can make:

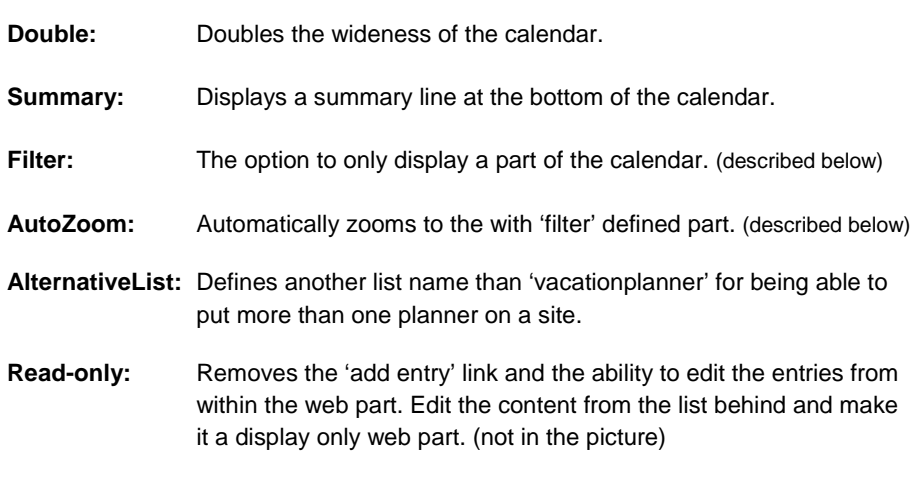

The **Filter** setting displays a menu blow the bottom left corner of the calendar. You can either select 'all' to have the normal view, 'week' to display only the entries for next 7 days or 'month' to display the entries for next 30 days. Users without entries in that view don't appear in the list. Like this you have an overview if you have a lot of entries.

**AutoZoom** is an additional option where the calendar zooms automatically to the range defined in the filter menu. The first day will always be 'today'.

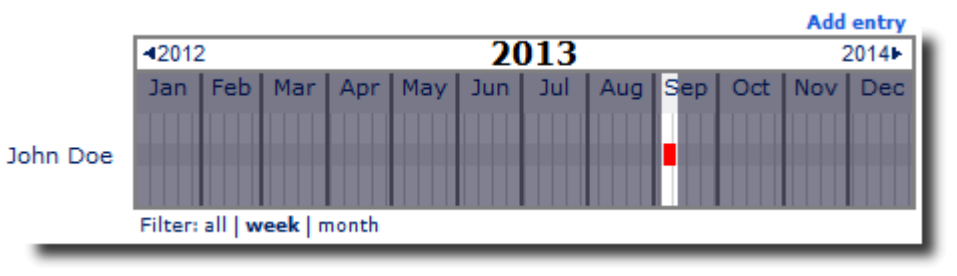

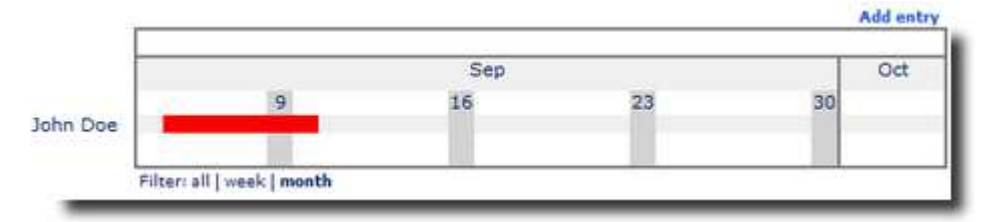

## **Prerequisites**

Before you attempt to install the solutions you need to make sure that you have the following installed on your server(s):

• Microsoft SharePoint 2010

## **Installation**

#### **Automatic Installation**

- 1. Unpack the "**CWVacationPlanner.wsp**" and "**install.bat**" files from the Zip Archive and place the two files onto your SharePoint Server.
- 2. Add the Solution by either running **Install.bat** or manually entering: stsadm -o addsolution -filename CWVacationPlanner.wsp
- 3. Deploy the solution by navigating with your browser to "Central Administration > System Settings > Farm Management > Manage farm solutions

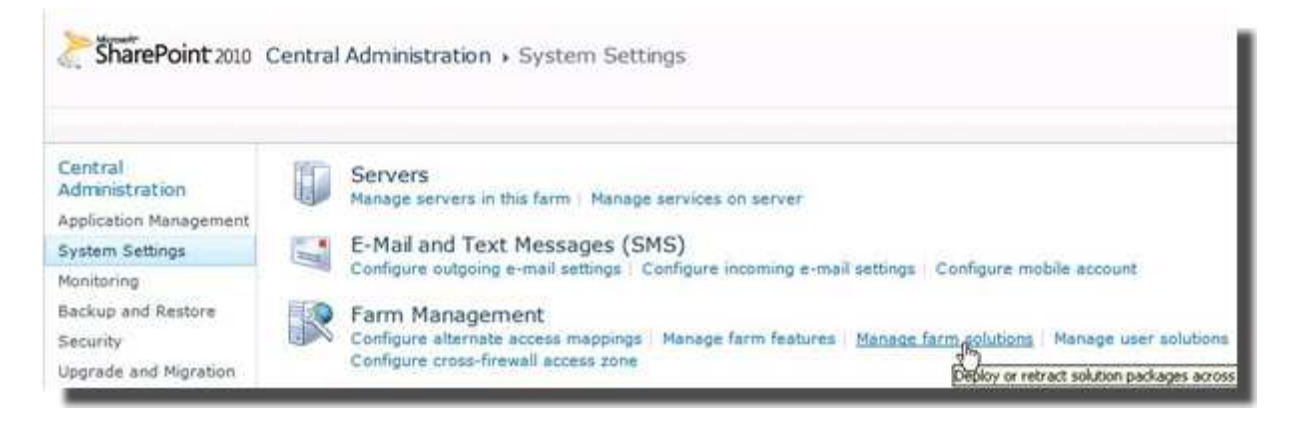

#### 4. You should now see the "**CWVacationPlanner.wsp**" in the farm's solution store:

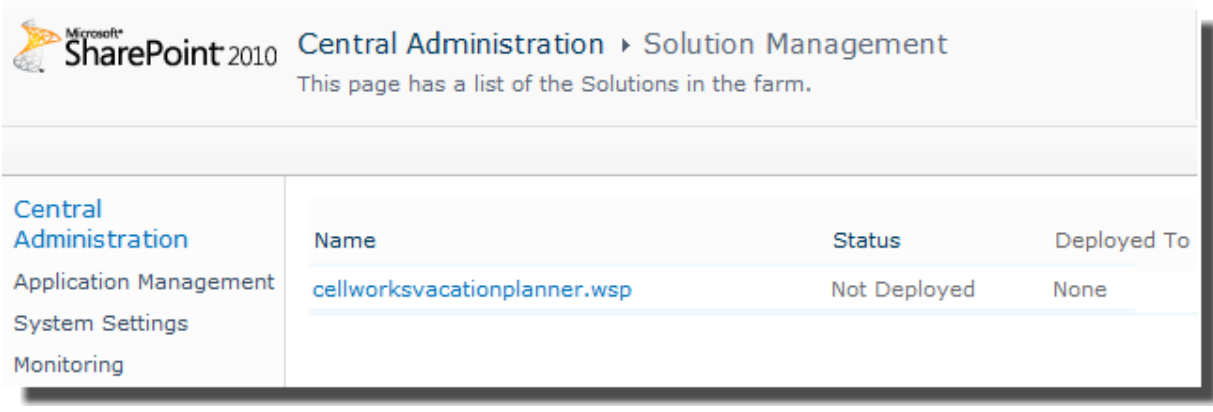

5. Click on "**CWVacationPlanner.wsp**" to deploy the solution

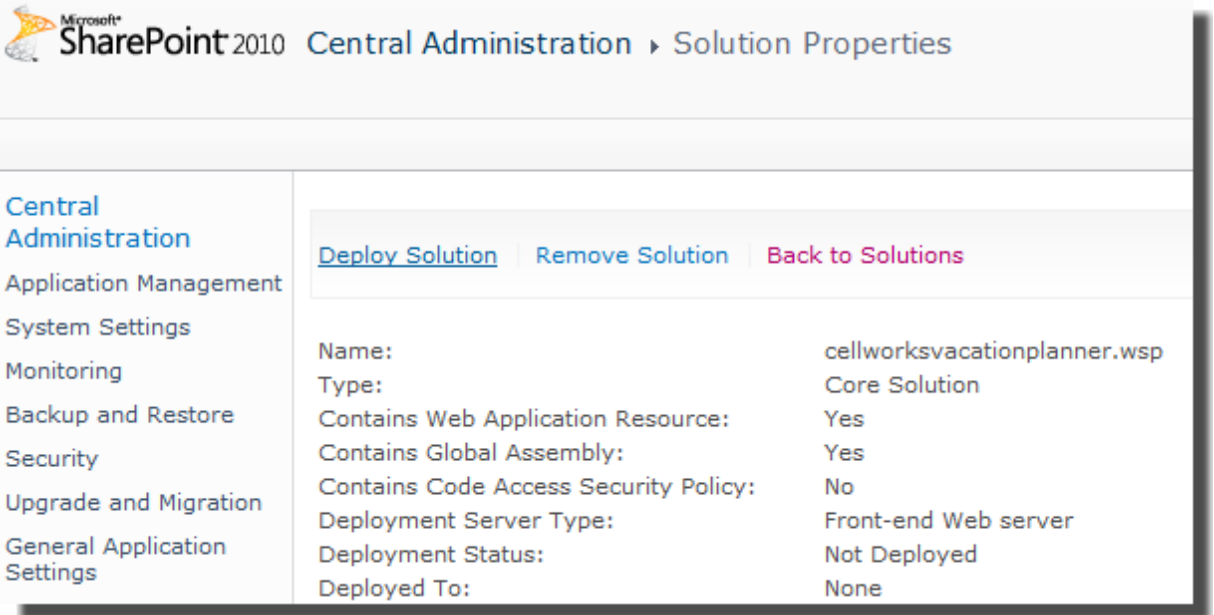

6. Proceed to activate the feature by navigating to the "**Site Actions/Site Settings**" page in your top-level site:

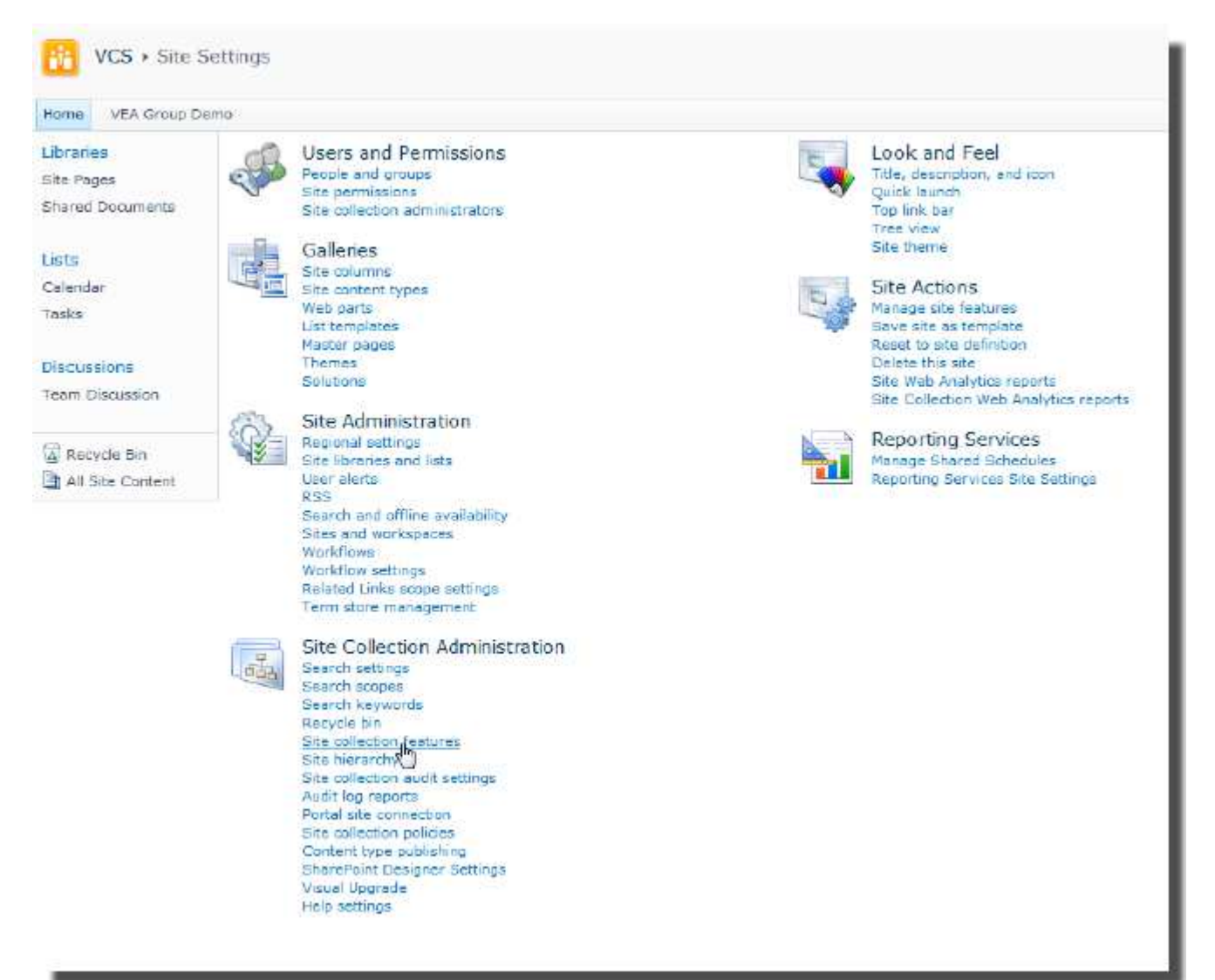

7. Choose "Site collection features" to navigate to the Site Collection Features page:

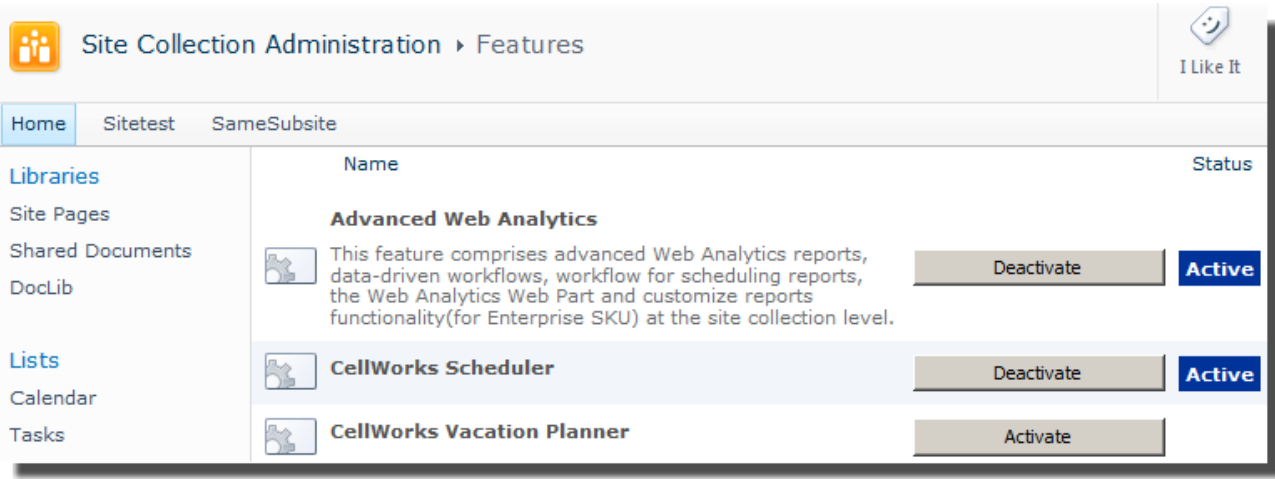

Activate the "**CellWorks Vacation Planner**" feature.

#### **Adding the Web Part to a Page**

Navigate to a page where you would like to place the web part and choose "Site Actions/Edit Page" Add the web part to the appropriate zone. The web part is listed in the "CellWorks" gallery section:

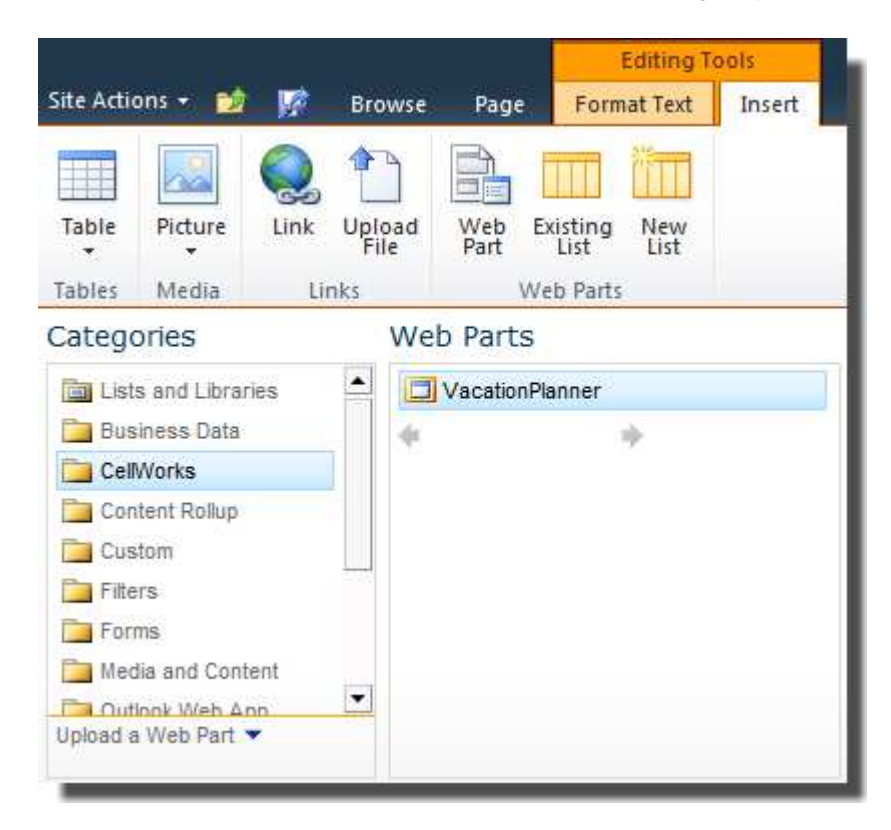

After adding the Accordion List web part, you may proceed to the configuration of the web part.